# AirSend on iOS

The AirSend iOS app enables you to use your AirSend account on your iOS device in the same way you use it on your desktop computer. For the most part, you can refer to the general AirSend help topics for information about using AirSend features on your iOS device.

For help installing and logging in to AirSend from your phone and finding features that are located in different places on the mobile interface, refer to this page.

- Installing the AirSend iOS app and creating an account
- Logging in to AirSend from your iOS device
- Using the iOS dashboard
- Navigation panel
- Viewing a channel's messages in the iOS app

   Reply/React to a message
- View a channel's actions in the iOS app
- View a channel's files in the iOS app

### Installing the AirSend iOS app and creating an account

- 1. From the Apple Store, download the AirSend app.
- 2. Open the AirSend app.
- 3. If you already have an AirSend account, enter your email address and password to sign in. If you do not have an AirSend account, tap **Sign up**, and enter the sign-up information.

#### Logging in to AirSend from your iOS device

- 1. After you have installed the AirSend app and created an account if you need one, open it on your phone.
- 2. Enter your email address and password.

3. Tap Login.

If you are not a member of any channels, the initial screen is empty; otherwise, it lists each channel you own or are a member of.

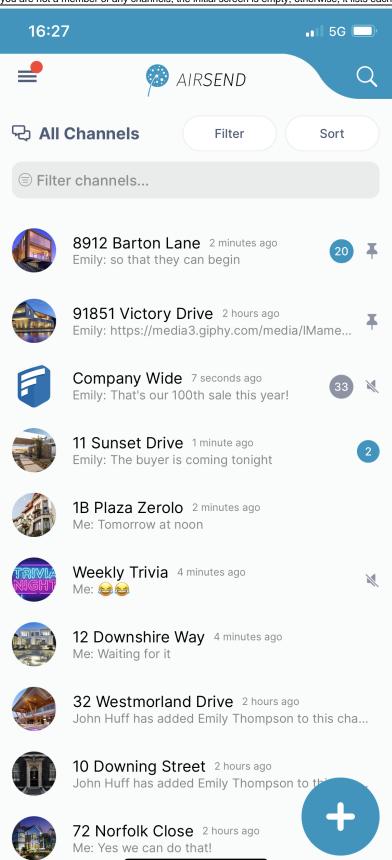

Using the iOS dashboard

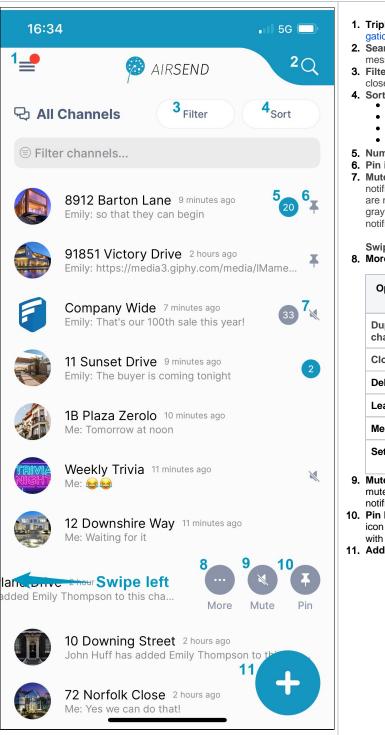

- 1. Triple-bar icon Tap this icon to open the navigation panel. See Navi gation panel, below.
- Search Tap and enter a term to search for in channel names, messages, file names, actions, and usernames.
- 3. Filter Tap and choose to show all channels, active channels, or closed channels.
- 4. Sort Tap to sort channels by one of the following options:
  - Most recently active channel
  - Least recently active channel
  - Newest to oldest channel
    Oldest to newest channel
- **5.** Number Number of unread notifications in channel.
- 6. Pin icon Pin a channel to move it to the top of your list.
- Mute icon The icon showing a slashed bell indicates that notifications in the channel have been muted. That means that you are not notified by a sound when there is activity in the channel. The gray background for the notification counter also indicates that notifications are muted.

Swipe left on a channel to view the More/Mute/Pin icons. 8. More - More channel options.

| Option               | Visible to owner?                   | Visible to non-<br>owner?           |
|----------------------|-------------------------------------|-------------------------------------|
| Duplicate<br>channel | yes                                 |                                     |
| Close                | yes                                 |                                     |
| Delete               | yes                                 |                                     |
| Leave channel        |                                     | yes                                 |
| Members              | view, add, delete                   | view                                |
| Settings             | channel name,<br>description, email | channel name,<br>description, email |

Mute button - Mute/unmute notifications for the channel. When you
mute a channel the slashed bell icon appears next to it, and its
notification count is shown with a gray background.

**10. Pin button** - Pin/unpin channels. When you pin a channel, the pin icon appears next to it, and it appears at the top of the channel list with other pinned channels.

**11.** Add icon - Tap to create a new channel.

### **Navigation panel**

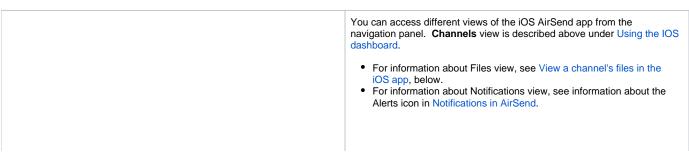

|                         | ul 🗢 🕪                                |
|-------------------------|---------------------------------------|
|                         | ENDQ                                  |
|                         | Filter Sort                           |
| Ryan Bennings<br>b .com | our users very s                      |
|                         | months ago<br>ted a reminder Practic  |
| 모 Channels              | months ago<br>ed nick to this channel |
| 🗅 Files                 |                                       |
| A Notifications 1       | IES 2 months ago                      |
|                         | ate 2 months ago 🛛 🕅 those emails.    |
| ←) Sign Out             | æ                                     |
|                         | this weekend.                         |
|                         |                                       |
| 1.2.3 (282)             |                                       |

Viewing a channel's messages in the iOS app

- 1. Back button Tap to go back to the dashboard.
- Tap to start a meeting.
   Search in this channel's messages, actions, file names, and usernames.4. Tap to access channel settings.
- 5. Messages tab Tap to view and add messages.
- 6. Actions tab Tap to view and add actions that all members of the channel can see. See Actions in AirSend.
- 7. Files tab Tap to attach files to the channel and access files that other users have added to the channel.

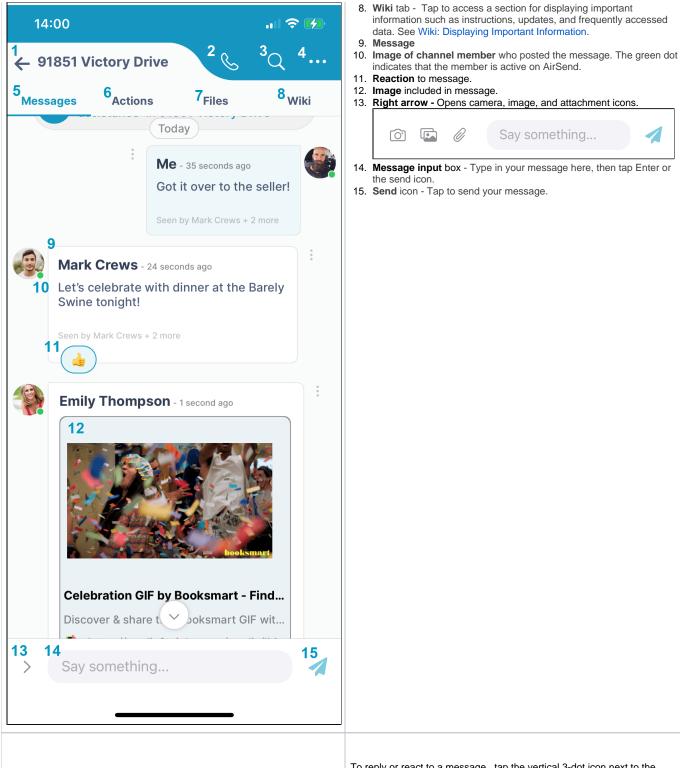

To reply or react to a message , tap the vertical 3-dot icon next to the comment.

- 1. **3-dot icon** Tap to open the **Reply** and **React** buttons at the bottom of the screen.
- 2. **Reply button** Tap to open a message box for replying to this message.
- 3. React button Tap to select an emoji for reacting to this message.
- 4. Cancel button Tap to return without replying or reacting.

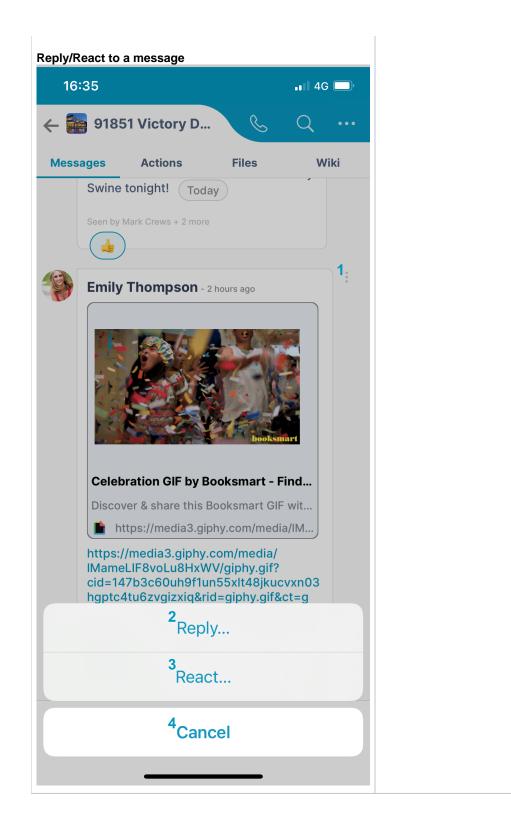

## View a channel's actions in the iOS app

- 1. Actions tab Tap to open the Actions screen.
- 2. Date created Tap to toggle sort between Date created and Date due.
- 3. My actions Only show actions that I am assigned to.
- 4. **Show completed** Show completed actions only. To complete an action, check its box. To mark it incomplete again, uncheck it.

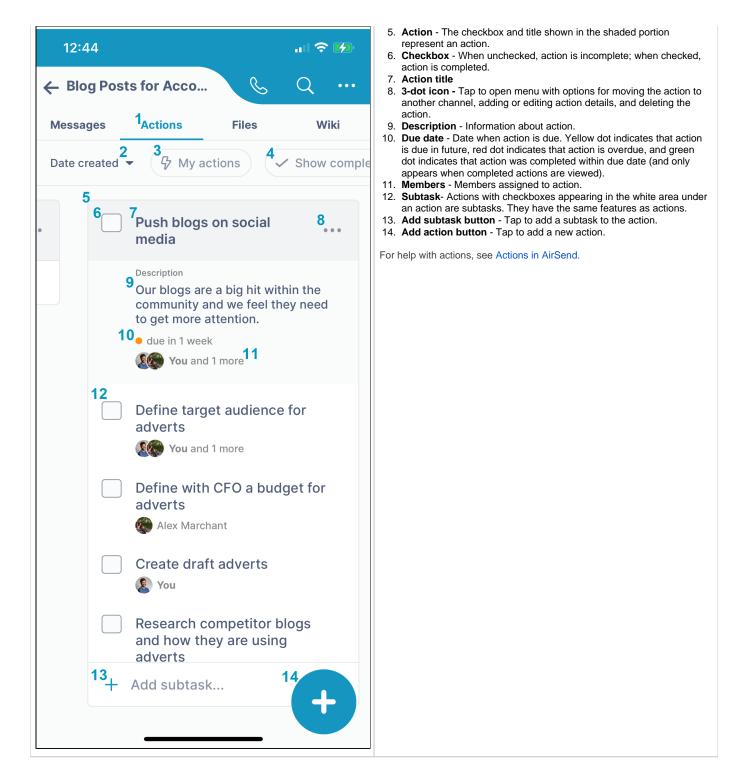

### View a channel's files in the iOS app

- 1. File File uploaded to channel.
- 2. **3-dot icon** Tap to open menu with options for opening, downloading, copying, moving, and deleting file.
- 3. Plus icon Tap to upload a file or create a new folder.

For more help, see Files.

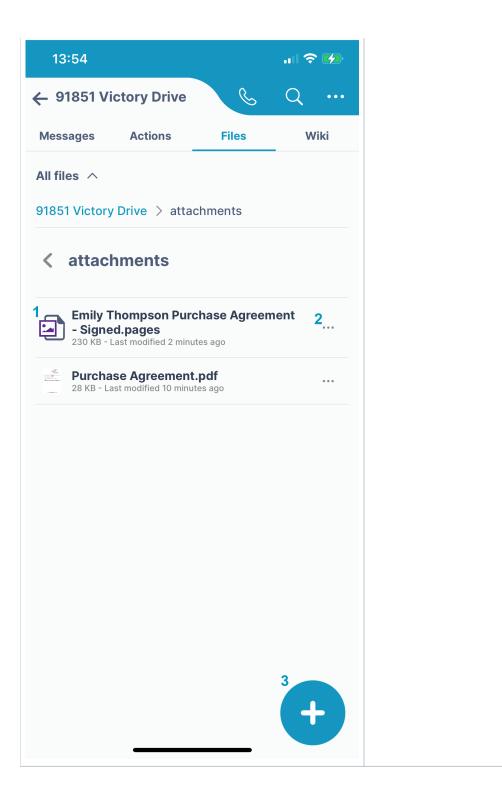